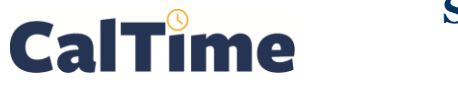

## **Supervisor of Non-Exempt Employees (RDP): Canceling a Meal Deduction**

Everyone is set up in CalTime with an automatic meal deduction. Most employees are allotted 30 or 60 minutes for this break. Meal deductions are built into CalTime, so non-exempt employees do not have to clock out and back in again when they have meals on shifts where they work 5 hours or more. *I.e.*, the default meal deduction is 60 minutes, so if a non-exempt employee clocks in at 7:30 AM and clocks out at 4:30 PM, he/she will be paid for eight hours.

By law, non-exempt employees should have a 30-minute meal break after five hours of work, so only rarely would the meal break deduction be waived. When it is necessary, the supervisor is responsible for overriding the meal deduction.

- **1.** Log in to CalTime using RDP access. (See the Internet site, **http://caltime.berkeley. edu/access** for RDP login resources and instructions.)
- **2.** Click the **Custom Fields Summary** Genie.
- **3.** Choose **All Non-Exempt Home and Trans. In** from the **Show** drop list.

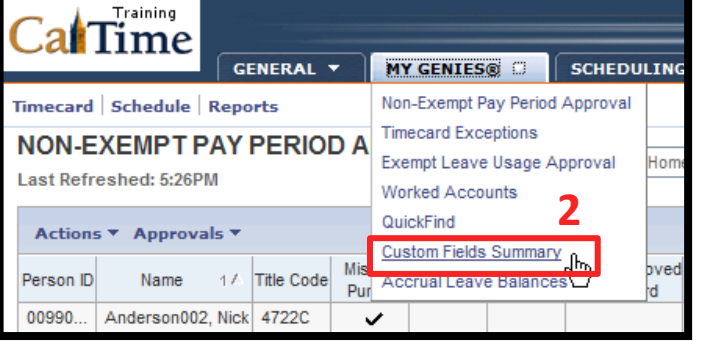

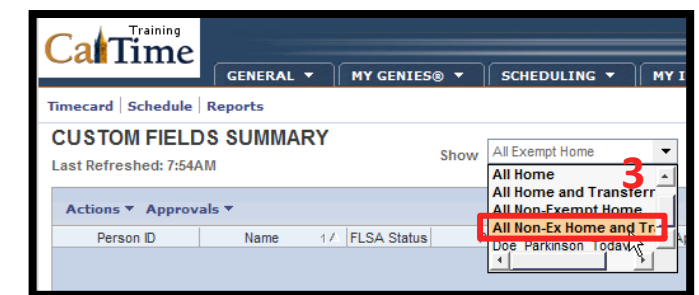

**4.** Note the **Meal Length** and the **Shift length** for the employee who needs a meal deduction cancelation:

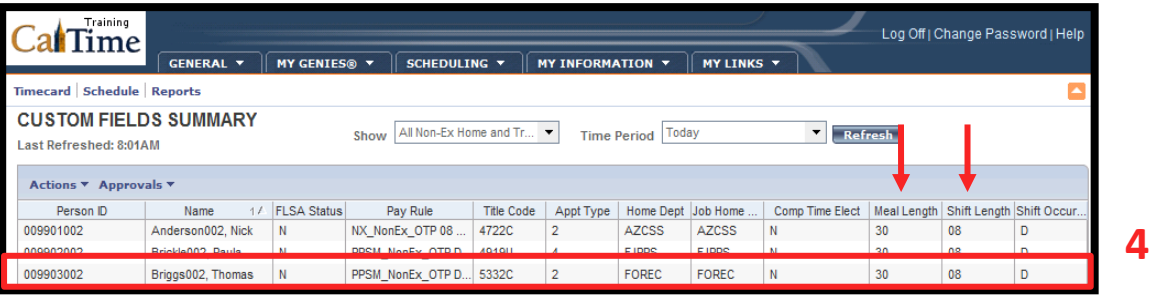

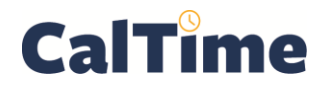

**5.** Double-click on the name of the employee who needs a lunch deduction cancelation.

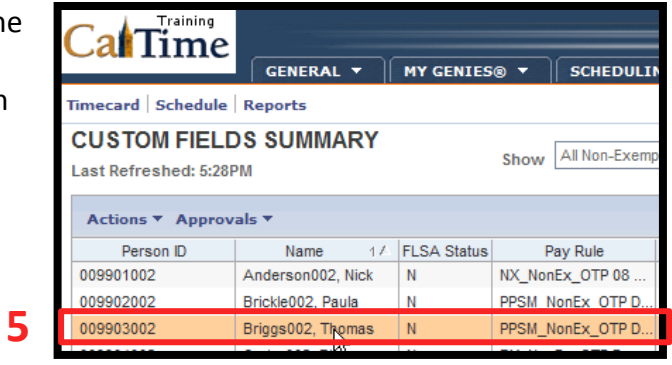

**6.** Set the **Time Period** to **Current Pay Period**.

> (If the pay period has ended, select **Previous Pay Period**.)

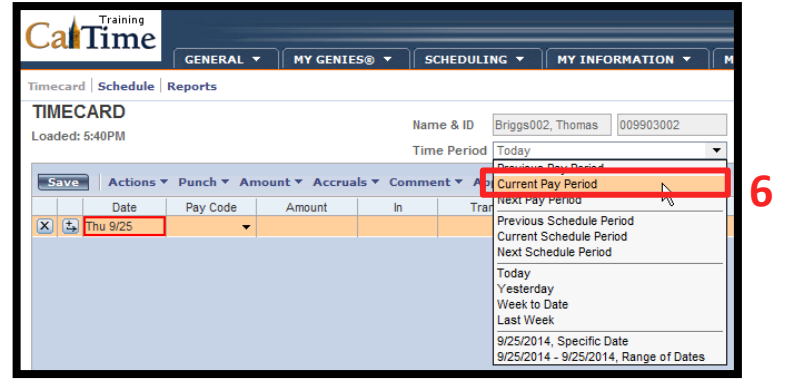

- **7.** Locate the correct date which in this example will be **Wed 10/1**.
- **8.** Right-click the **Out** punch text box.
- **9.** Click **Edit Punch…**

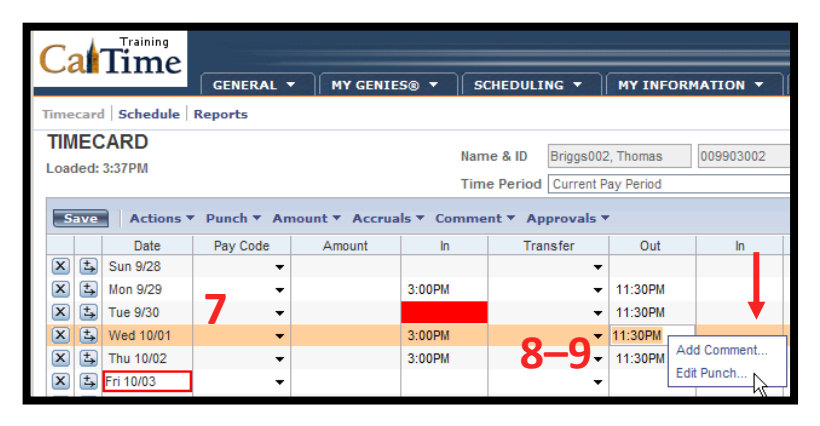

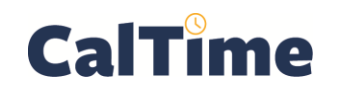

- **10.** Click the **Cancel Deduction** drop-list arrow.
- **11.** Select **All**.

(No one has more than one meal deduction per day, so canceling "**All**" deductions is the same as canceling one.)

**12.** Click **OK**.

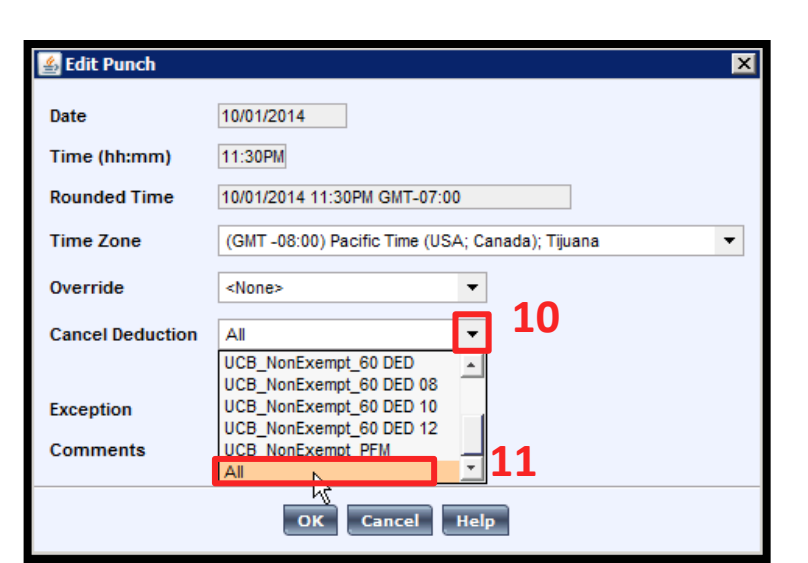

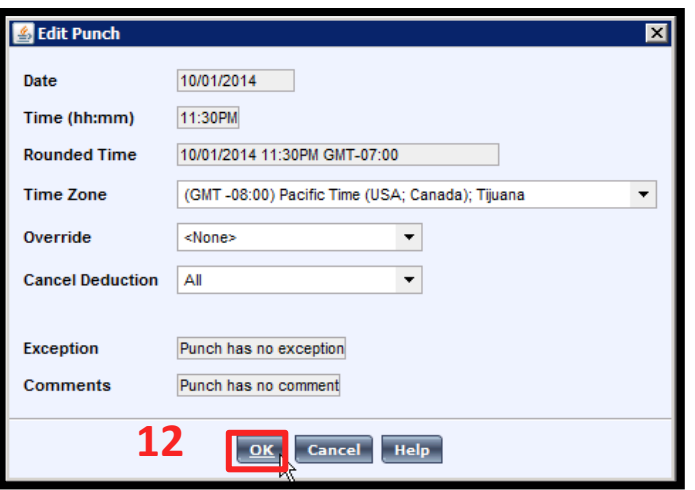

**13.** Click **Save** to store the changes to the timecard.

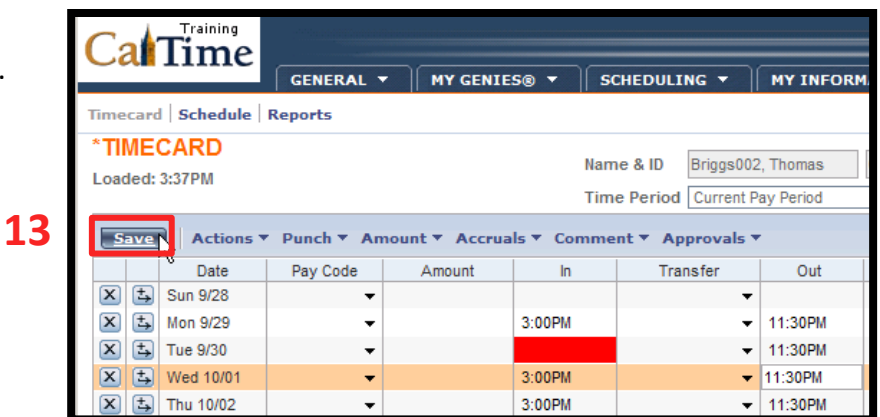

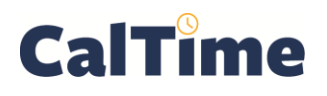

## **Supervisor of Non-Exempt Employee (RDP): Canceling a Meal Deduction**

## **NOTE:** The **Shift** total

changes from **8.0** to **8.5** hours, reflecting that Thomas Briggs worked through his normal thirty-minute meal.

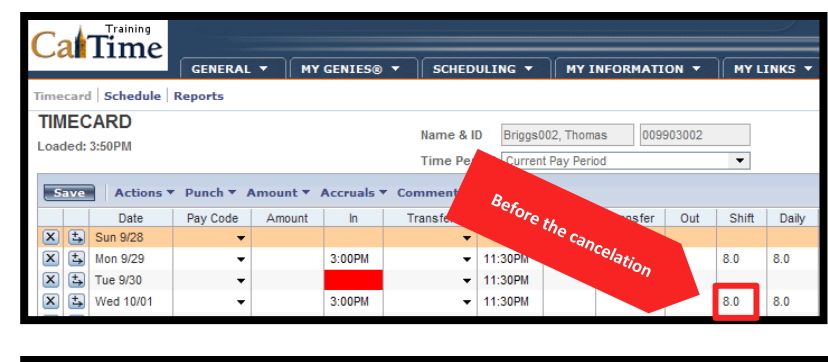

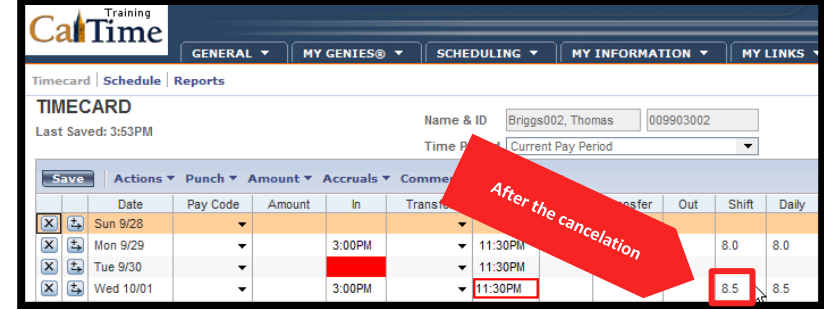

**14.** When done, click **Log Off** or **Reports**, or click **My Genies** to choose a different Genie.

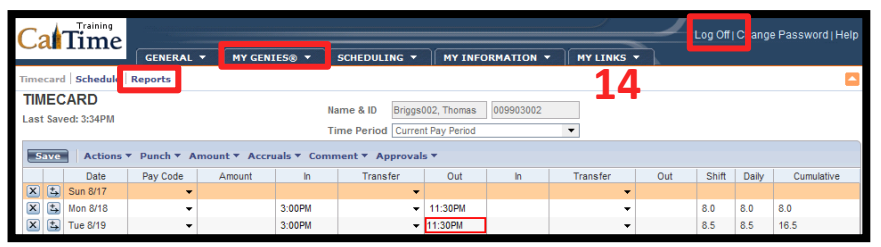

 $\overline{\textbf{M}}$